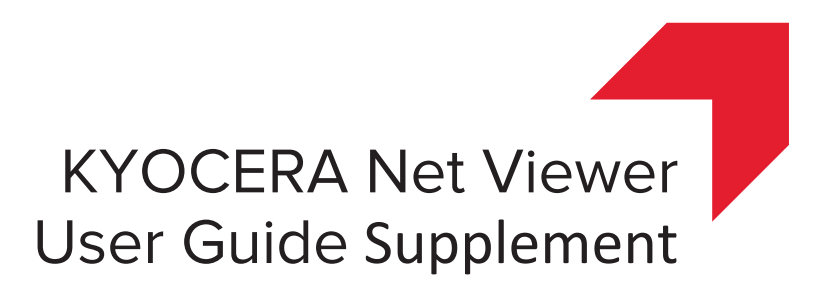

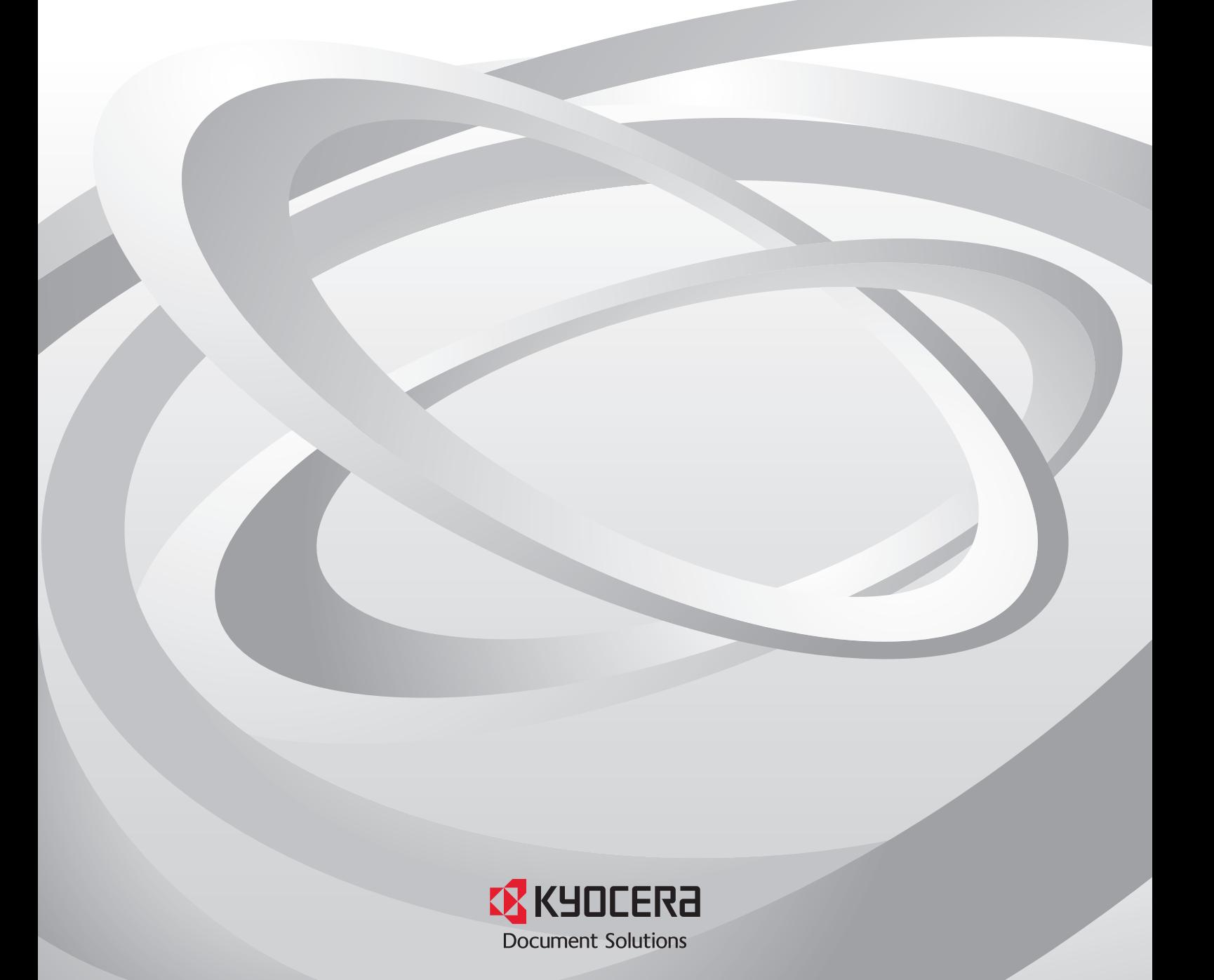

## Legal Notes

Unauthorized reproduction of all or part of this guide is prohibited.

The information in this guide is subject to change without notice.

We cannot be held liable for any problems arising from the use of this product, regardless of the information herein.

## Regarding Trademarks

Microsoft®, Windows®, and Windows Server® are registered trademarks of Microsoft Corporation in the U.S. and/or other countries. Other names, such as those of products of other companies or trade names, are the trademarks or registered trademarks of each company.

Examples of the operations given in this guide support the Windows 7 printing environment. Essentially the same operations are used for Microsoft Windows 10, Windows 8.1, Windows 8, Windows Server 2016, Windows Server 2012 R2, Windows Server 2012, Windows Server 2008 R2, and Windows Server 2008 environments.

The features described in this guide vary depending on your device model.

For more information about device features, see the printing system's *Operation Guide*. For more information about driver features, see the *Printer Driver User Guide*.

# **Table of Contents**

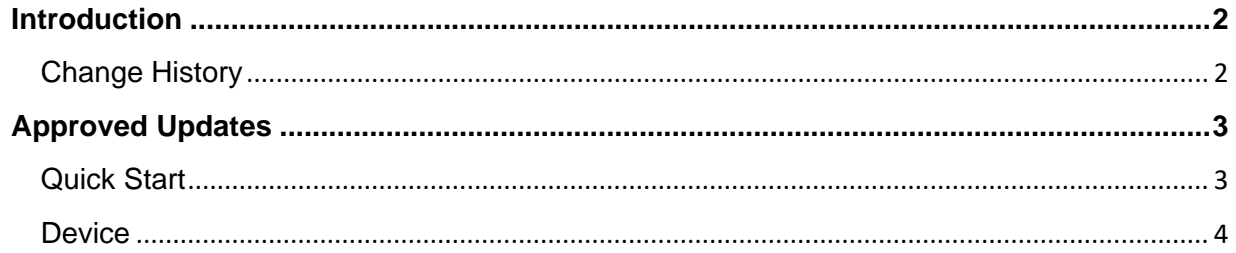

# <span id="page-3-0"></span>**Introduction**

This supplement to the *KYOCERA Net Viewer User Guide* provides information specific to the improvements and new features added to KYOCERA Net Viewer, starting with software version 5.6.

This document is intended to complement, not replace, the existing guide. For general instructions not covered in this supplement, see the *KYOCERA Net Viewer User Guide*.

## <span id="page-3-1"></span>**Change History**

## **KYOCERA Net Viewer version 5.6**

- Updated the list of supported Windows operating systems:
	- − Addition of support for Windows Server 2016
	- − Removal of support for Windows Vista, Windows Server 2003, and Windows XP
- Availability of the following settings in Device Properties, depending on your device:
	- − **System firmware (details)** 
		- − **Wi-Fi**

# <span id="page-4-0"></span>**Approved Updates**

This section contains only the updated information based on the changes included in KYOCERA Net Viewer version 5.6 and later. For general instructions not covered in this section, see the *KYOCERA Net Viewer User Guide*.

## <span id="page-4-1"></span>**Quick Start**

You can organize and monitor network device information with many different features that are available, through default views, as well as custom views that you can create. To get started, you must log in and set up a workspace by discovering devices and hosts on your network.

## **Host Discovery**

**Discovery** is a process that checks networks for host computers. If new hosts are found, the application updates its database with information about the host. This process can be performed manually for single or multiple hosts, or it can be scheduled to run automatically according to a set schedule. It is also possible to exclude hosts from being discovered.

## **Activating Host Services**

For the application to discover hosts, Windows Management Instrumentation (WMI) and Remote Procedure Call (RPC) services must be active on the host and target computers.

## **Installing Certificates for Signed Drivers**

Digital signatures are required for hardware-related drivers. Before installing a signed driver, Windows requires a certificate it trusts. For Microsoft-signed drivers, the certificate is already installed, for manufacturer-signed drivers, you have to install the certificate on the target host first.

- **1** Select the **Security Catalog** (.CAT) file from the driver package.
- **2** In the **Security Catalog** dialog box > **General** tab, click **View Signature**.
- **3** In the **Digital Signature Details** dialog box > **General** tab, click **View Certificate**.
- **4** In the **Certificate** dialog box > **General** tab, click **Install Certificate**.
- **5** In the **Certificate Import Wizard** dialog box, click **Next**.
- **6** On the **Certificate Store** page, select **Place all certificates in the following store** and click **Browse**.

**7** In the **Select Certificate Store** dialog box, select **Trusted Publishers** and click  **OK**.

**8** Click **Next**, then click **Finish**.

## <span id="page-5-0"></span>**Device**

The **Device** menu is used for finding devices and managing device settings.

For more information about device features, see the device's *Operation Guide*. For more information about driver features, see the *Printer Driver User Guide*.

## **Device Properties**

The **Properties** dialog box displays settings and status information about the selected device. To open device properties, select a device, and click the **Properties** icon. Settings may differ depending on your selected device. The settings can include:

#### **Basic Device Settings**

This area shows the **Display name**, **Model**, **Status**, **IP Address**, **Host name**, **Location**, and **Description** of the device. The **Panel message** box shows the information currently displayed on the device operation panel. **Display name**, **Location**, and **Description** can be edited.

#### **Device Alert**

This area describes alerts that are currently occurring, and any troubleshooting measures that can be taken.

## **Media Input**

This area shows the trays and cassettes that are currently installed, their capacity, and roughly how much paper they currently contain.

## **Capabilities**

This area shows some of the key specifications of the currently selected device.

#### **Counters**

This area shows a variety of counters for different types of paper or media and output.

#### **Firmware versions**

This area lists the versions of firmware for various parts of the system.

#### **System firmware (details)**

This area shows the versions of controller firmware installed on your selected device.

## **Memory**

This area shows the space available on the storage devices, on the optional ROM and on the RAM disk.

#### **Asset**

This area shows the **MAC address** of the network adapter in the device, the **Serial number** of the device itself, and the **Asset number** which may be assigned by your organization.

## **Wi-Fi**

This area shows the details of wireless network connection, if a wireless network card is installed on your selected wireless-enabled device.

KNVUGSKDEN560.2017.07